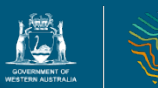

# **User access guide for Planning Online**

OFFICIAL

# Registering for your organisation or business

**Planning Online portal enquiries**

Phone: +61 8 6551 8002 and select option "2" Email: [posupport@dplh.wa.gov.au](mailto:posupport@dplh.wa.gov.au)

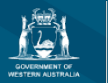

## **Getting Started**

As with most online services you would access today, the Planning Online portal uses an authentication process.

It is a way to verify users and ensure information within the portal stays secure.

There are three options – the simplest option when registering for a business and organisation is creating an account through Google, using your work email address. Google also works with a personal email address, for any landowners not lodging an application on behalf of a business or organisation. Alternatively, as an individual user, you can use your Facebook login or myGov ID. User Guides for these login or registration processes, or using an existing Google account, can be found [here.](https://www.planning.wa.gov.au/docs/default-source/planning-applications/planning-online-portal/planning-online-referrals-registration-guide.pdf?sfvrsn=b81a7f82_10)

#### **Follow this step by step guide.**

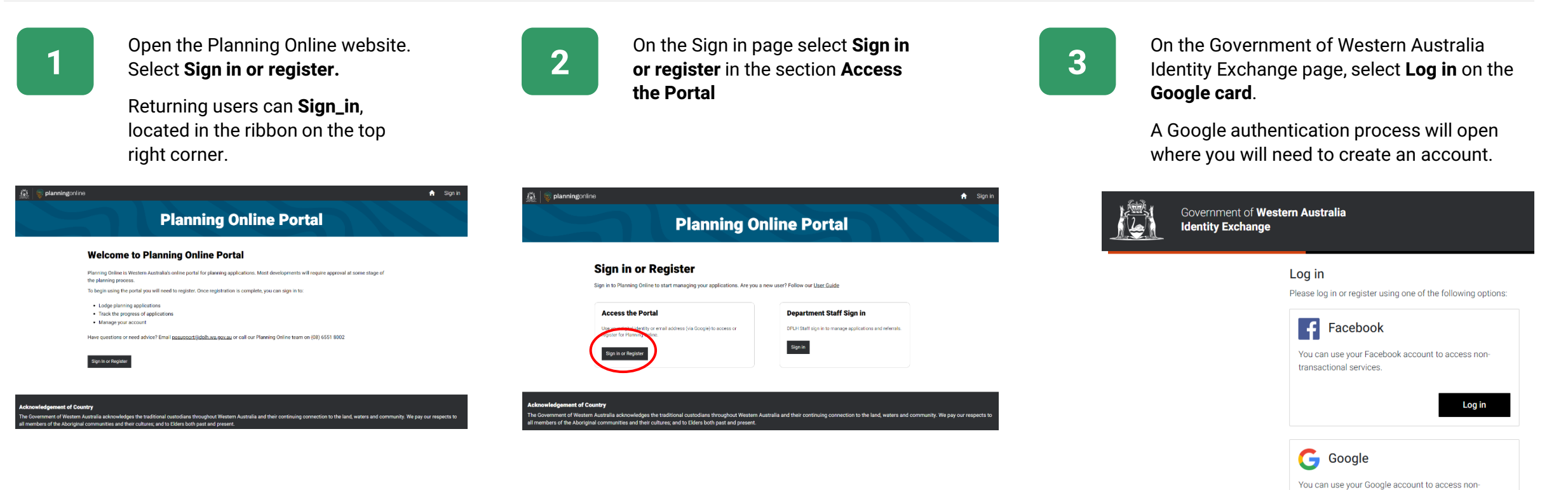

transactional services.

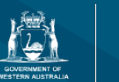

## **Creating a Google Account**

The following six steps (4-9) will take you through how to use your work email address to create a Google Account.

Google provides an authentication process that will facilitate access into Planning Online.

**4** When directed to Google's sign in page, select **Create account**, located in the bottom left corner.

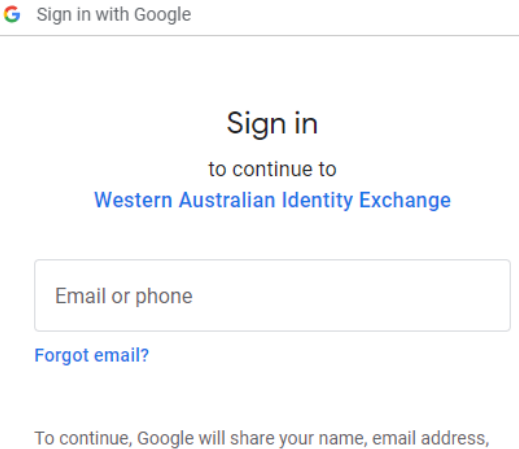

language preference, and profile picture with Western Australian Identity Exchange. Before using this app, you can review Western Australian Identity Exchange's privacy policy and terms of service.

**Create account** 

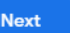

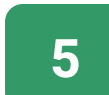

**5** Across multiple screens, you need to<br>**5** enter the following information: enter the following information:

- First Name
- Last Name
- Birthday (enter any valid date, for example January 01 2000)
- Gender (select Rather not say)

Click **Next** after each screen to progress through the setup process.

#### For **How You'll Sign In** – select **Use your existing email**

Enter work email address and a code will be sent to your email. Enter this code at the next screen to **verify your email address**. This is the first step of Google's verification process.

This is a good opportunity to check that the email address you have entered is the one you want to use for Planning Online, and that Google hasn't defaulted to an alternate email account.

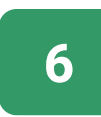

**6** Create a password for your **Google account**.<br> **I** It will need to be a mix of letters, numbers and symbols.

### Google

Create a strong password Create a strong password with a mix of letters, numbers and symbols

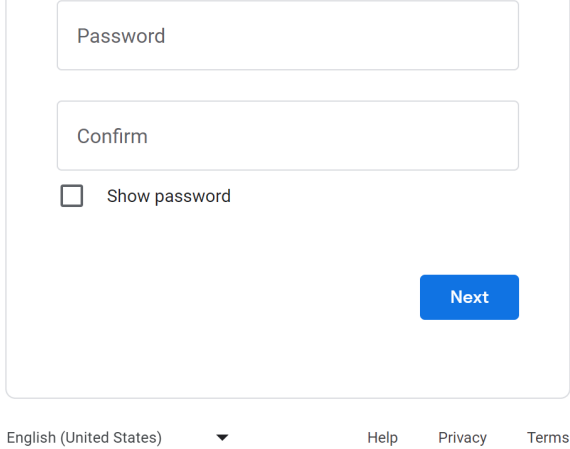

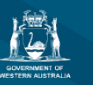

### **Creating a Google Account**

Google might recognise that you have other accounts already.

If the email address you want to use is not listed, selected **Continue creating a new account**.

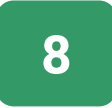

**7** about the second other accounts already.<br> **1** Add a **phone number** to your Google other accounts already. step of Google's verification process.

> Select **Send**. A code will be sent to your mobile as a text message to enter. Enter the code and select **Verify**.

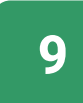

**9** Select **Yes, I'm in** to proceed to Planning Online. Selecting **More options** will allow you to restrict the information Google can retain.

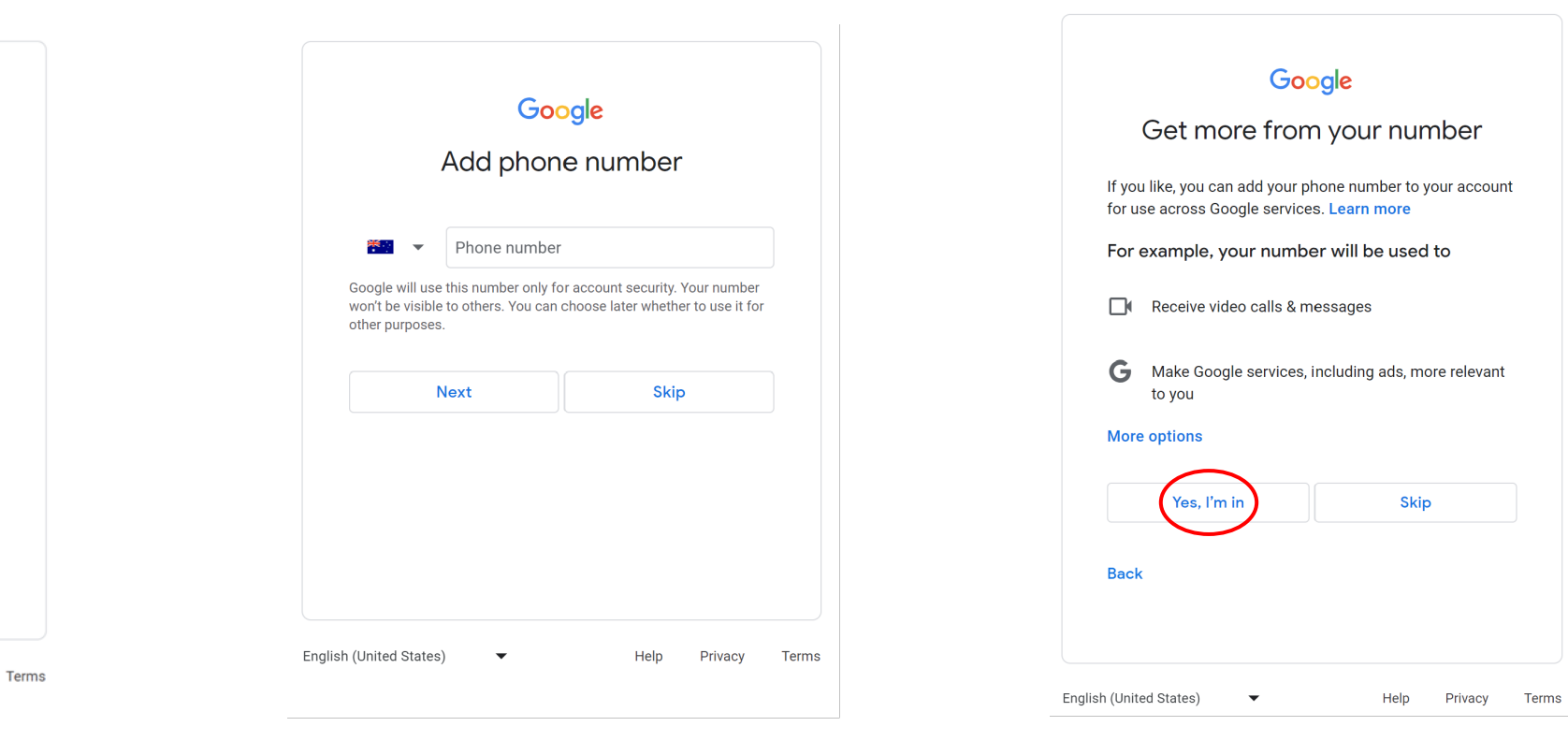

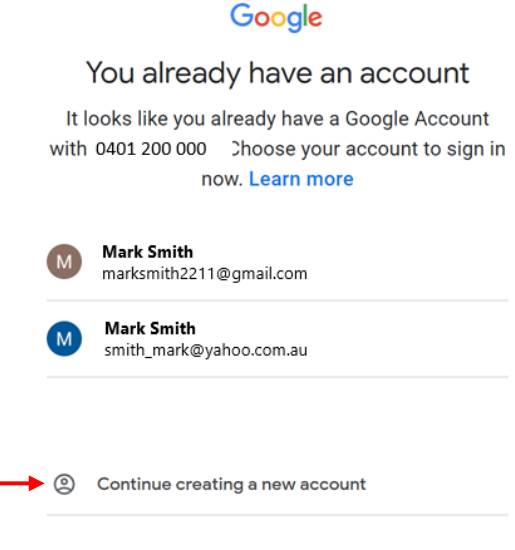

Help

Privacy

English (United States)

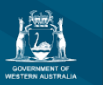

# **Verification for Planning Online**

With a Google account now authorised, the next step is to provide consent for the WA Government Digital Identity Exchange.

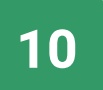

digital.wa.gov.au is the State<br> **10** Government's authentication and link to the Identity Exchange to provide your consent.

Select **Continue**

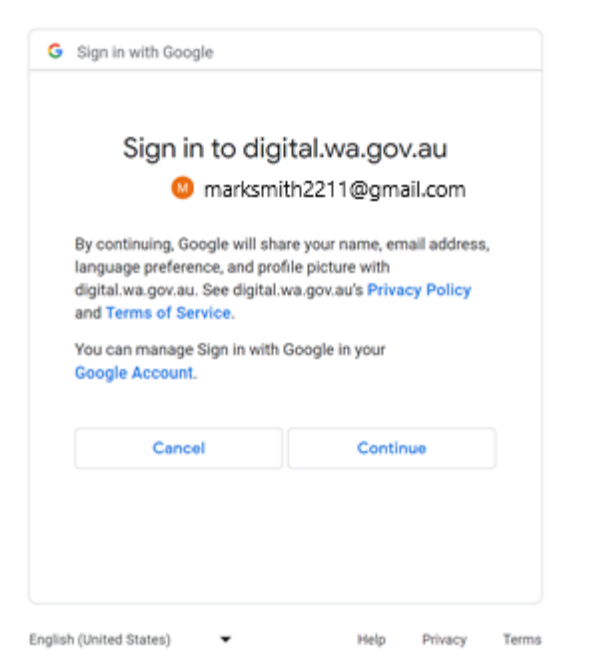

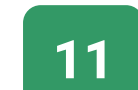

**11** The information displayed is the only<br>**11** information retained by the Government.

Once you have given your consent, you will then access the **User Registration** for Planning Online.

Note: an upgrade will soon be implemented to reflect the consent page as displayed below.

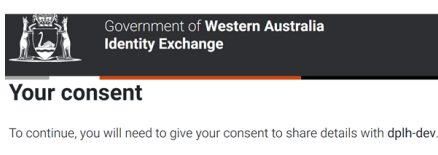

Identity details provided by google

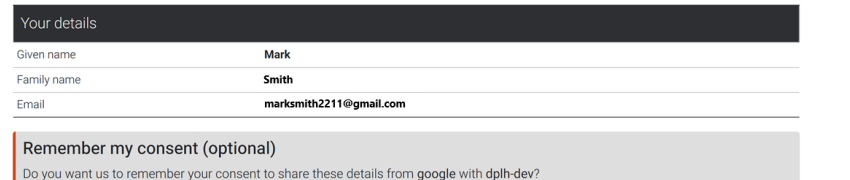

Yes, and dont ask me again.

By giving consent you agree to our **Privacy statement** 

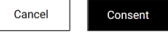

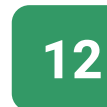

**12** Confirm your Given name(s), Family name<br>and the email address associated with the Google Account you just created.

#### Select **Send verification code**.

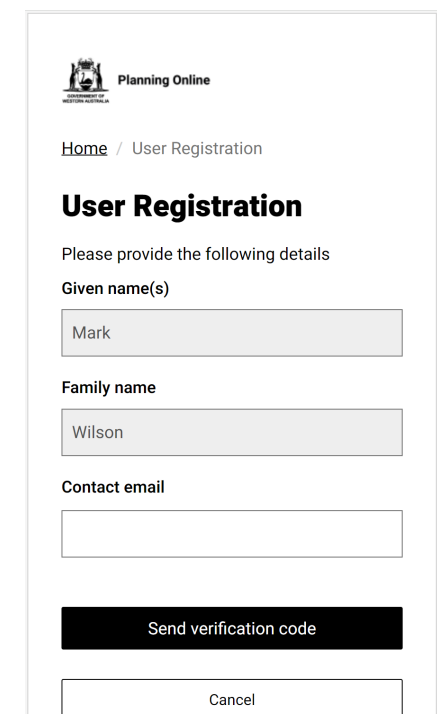

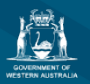

# **Verification for Planning Online**

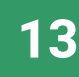

**13** Registration for Planning Online<br>
will require another verification code to your work email.

> Enter the verification code sent to your email and select **Verify code**

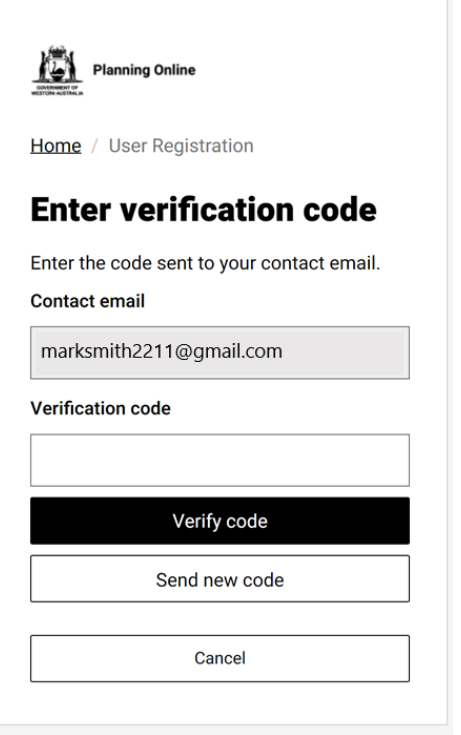

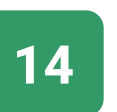

**14** You will receive a notification that your E-mail address<br>**14** is verified. is verified.

> Once verified, select **Create** to enter Planning Online. This will complete the registration process.

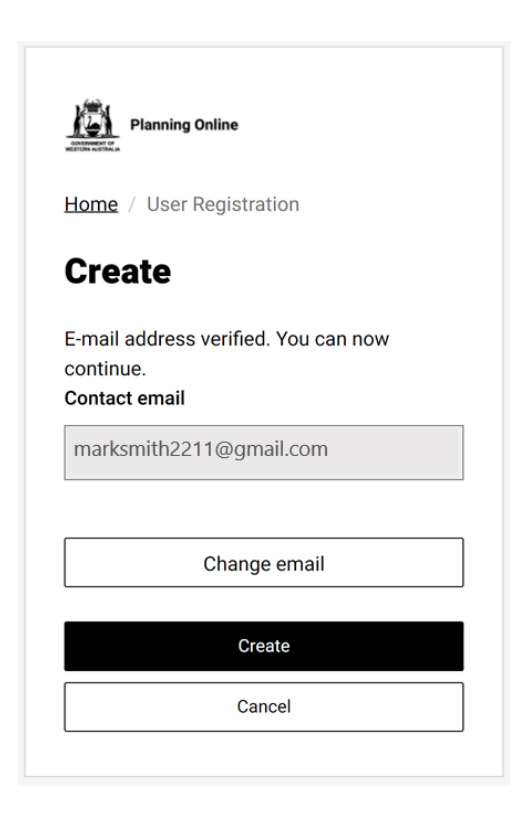

### **Need help?**

#### **Planning Online portal enquiries**

Phone: +61 8 6551 8002 and select option "2" Email: [posupport@dplh.wa.gov.au](mailto:posupport@dplh.wa.gov.au)

### **Alternative Lodgement**

If you are unable to use your work email through a [Google Account, or use the Facebook or myGov](https://www.planning.wa.gov.au/docs/default-source/planning-applications/planning-online-portal/planning-online-referrals-registration-guide.pdf?sfvrsn=b81a7f82_10) login options, you can:

1. Complete a digital form to send with your plans to:

Locked Bag 2506 Perth WA 6001

2. Deliver a printed and signed application to:

Gordon Stephenson House Level 2, 140 William Street, Perth

3. Email [info@dplh.wa.gov.au](mailto:info@dplh.wa.gov.au) and we will contact you to discuss alternative lodgement methods.